# **Bookmarking to legal databases**

# **Talis bookmarking**

Most university databases can be bookmarked using the general instructions for Talis Reading Lists. However, four of the legal databases require some additional steps. This guide provides the additional instructions for **Talis bookmarking** in these legal databases as well as **known database issues** with Talis.

For general guidance on Talis Readings Lists please consult the instructions on the Library website: www.library.auckland.ac.nz/services/teaching-support/talis

## **Link builder**

The following databases require you to use the link builder feature to create Talis bookmarks:

- Lexis Advance (includes some special instructions below)
- Westlaw NZ
- **IntelliConnect**
- HeinOnline

## **Lexis Advance additional step**

Lexis Advance requires an additional step before using the link builder. To ensure all the links work off campus, you must make a change in your Lexis Advance settings:

- 1. Click "More" (at top right in Lexis Advance), then "Settings".
- 2. Scroll down to the bottom section headed, "Single sign-on ID or Member Identity Profile ID to append to created links". By default, the first box will contain "SSO" and the one to its right will be blank.
- 3. In the second blank box, enter the UoA federationidp: TZRTHJ54655
- 4. Go to the bottom of the page and click the "Save Changes to Settings & Close" button.
- 5. In the future when you copy the permanent link, your link will have a suffix attached to it like this: [https://advance.lexis.com/api/permalink/ea64c0a7-a89e-4017-a335](https://advance.lexis.com/api/permalink/ea64c0a7-a89e-4017-a335-ebd8269043f5/?context=1230042&federationidp=TZRTHJ54655) [ebd8269043f5/?context=1230042&federationidp=TZRTHJ54655](https://advance.lexis.com/api/permalink/ea64c0a7-a89e-4017-a335-ebd8269043f5/?context=1230042&federationidp=TZRTHJ54655)

#### **Using the link builder feature: Lexis Advance**

**Step 1:** Find the required case/article in the Lexis Advance database. For cases the NZLR version must be selected.

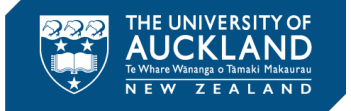

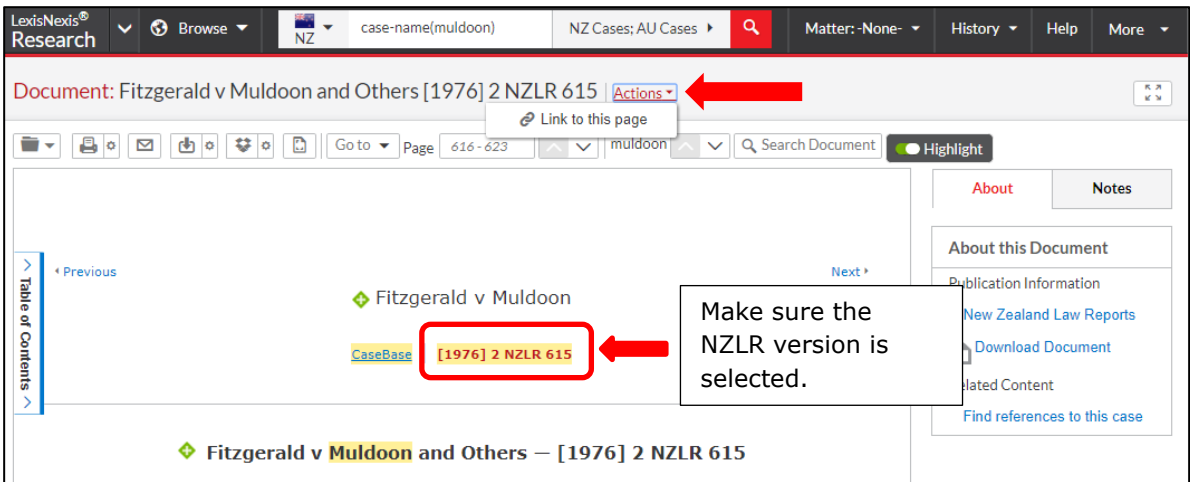

**Step 2:** Select "Link to this page" under the Actions link next to the case name/article title.

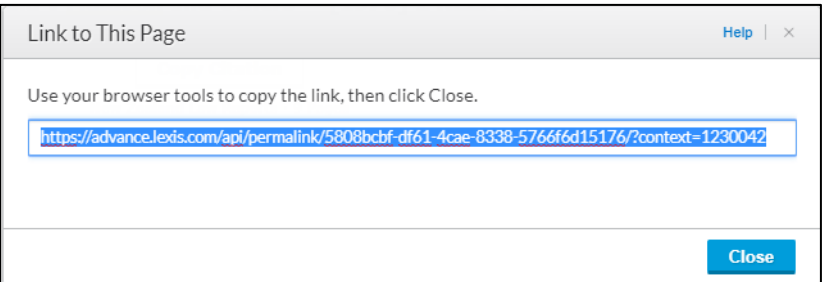

**Step 3:** Copy the link in the address box.

**Step 4:** Close the **Link to This Page** dialogue box and while still in Lexis Advance select **Add to my Bookmarks**.

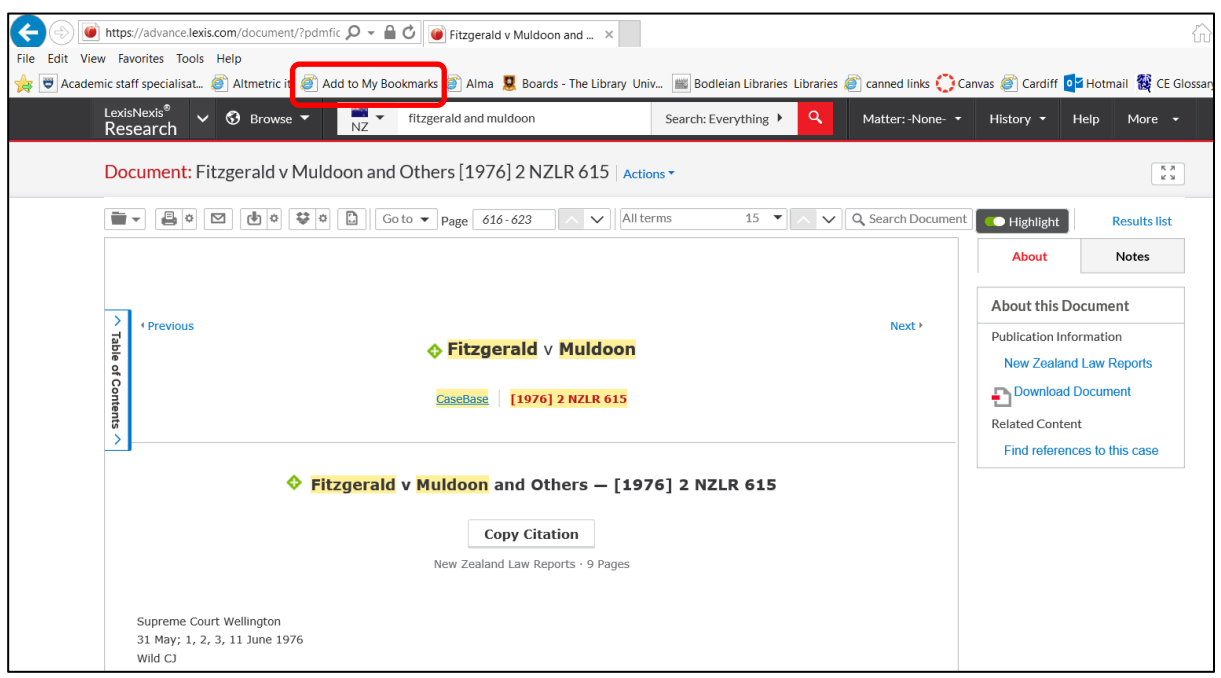

**Step 5**: The Talis bookmarking template will open with the key information filled up automatically. Change the Resource Type to **Legal Case Document/Article** and use the link you copied earlier to replace the link in the **Web address** box. Ensure the **Online Resource** box is selected.

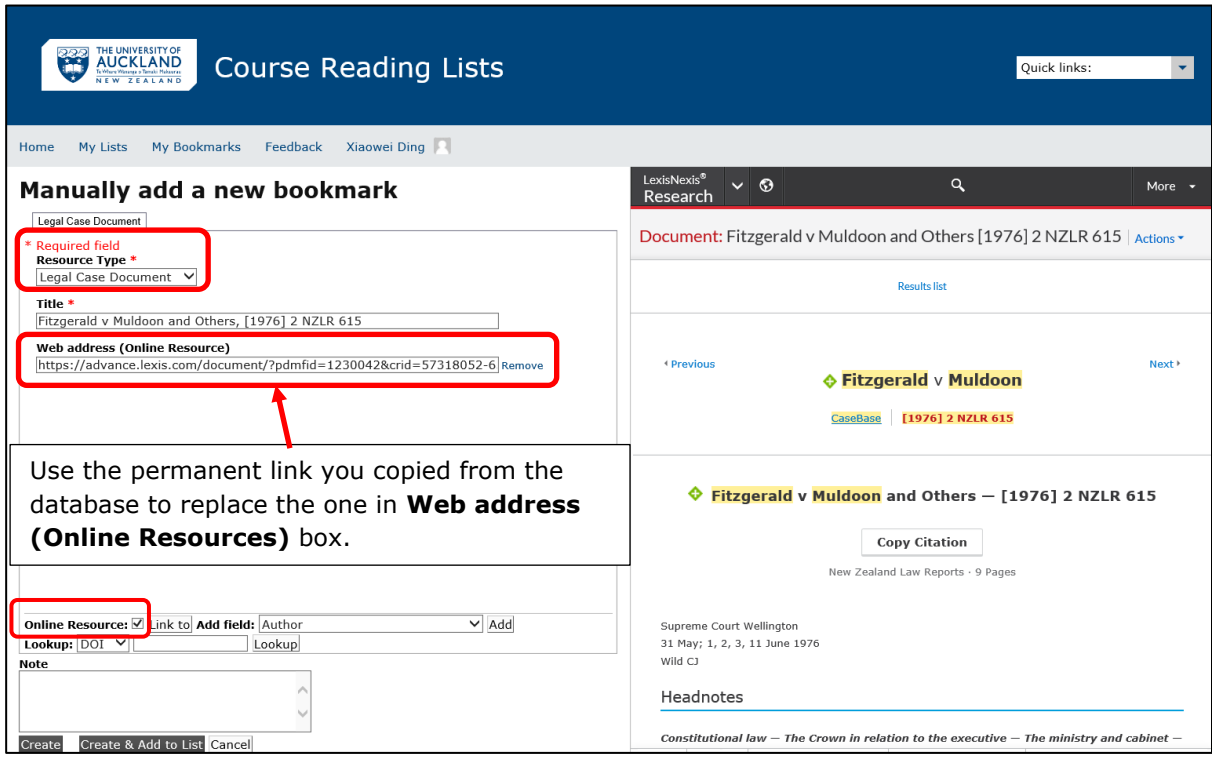

You may wish to amend the **Title** field while you are here.

Now click **Create & Add to List.** You will now be able to assign this resource to a particular reading list as required.

# **Using the link builder feature:**

#### **Westlaw NZ, IntelliConnect, and HeinOnline**

**Step 1:** Find the required item in the database. IntelliConnect must use BROWSE.

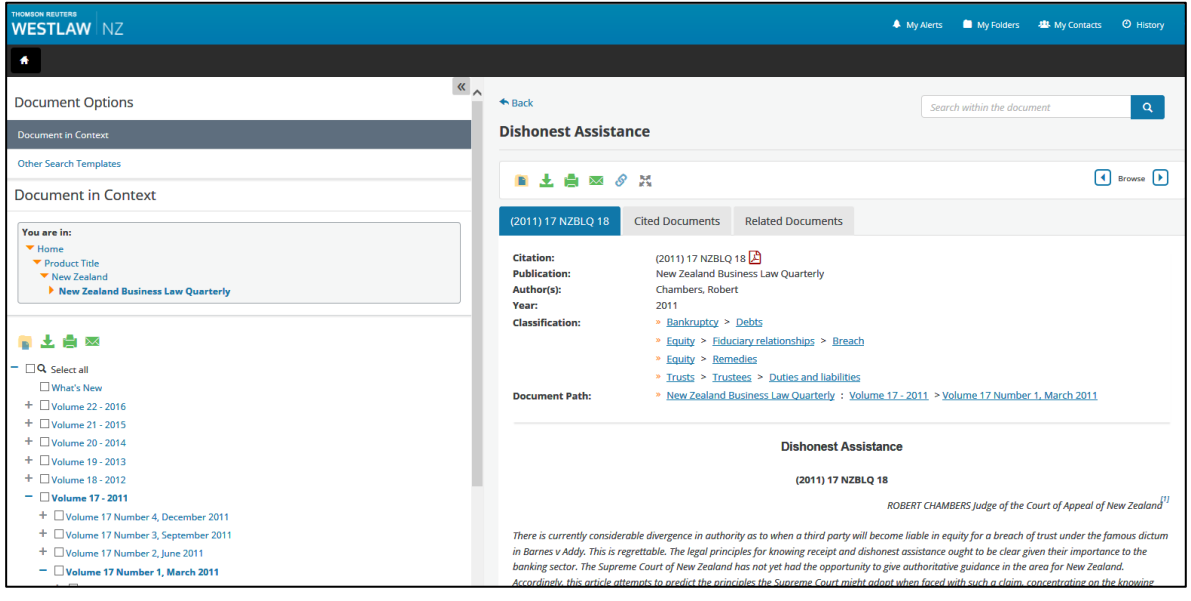

**Step 2:** Use the Link Builder to create a permanent link to the case/article.

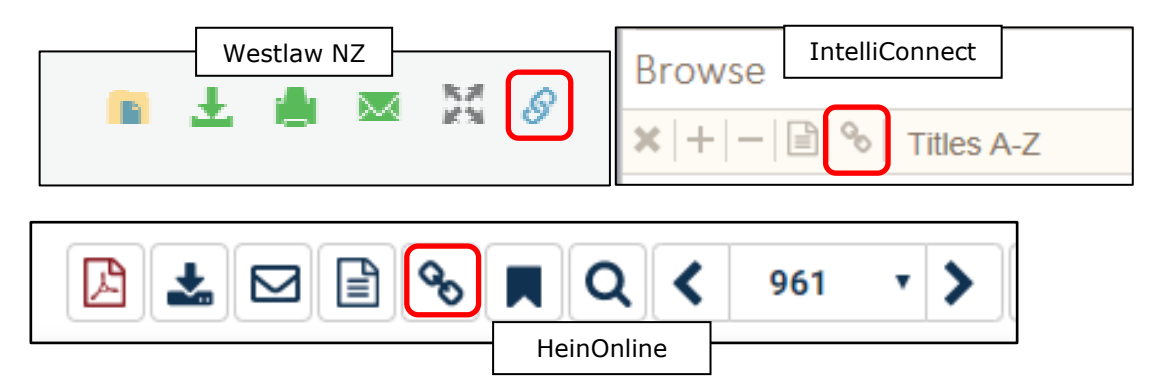

**Step 3:** Create the link and copy it.

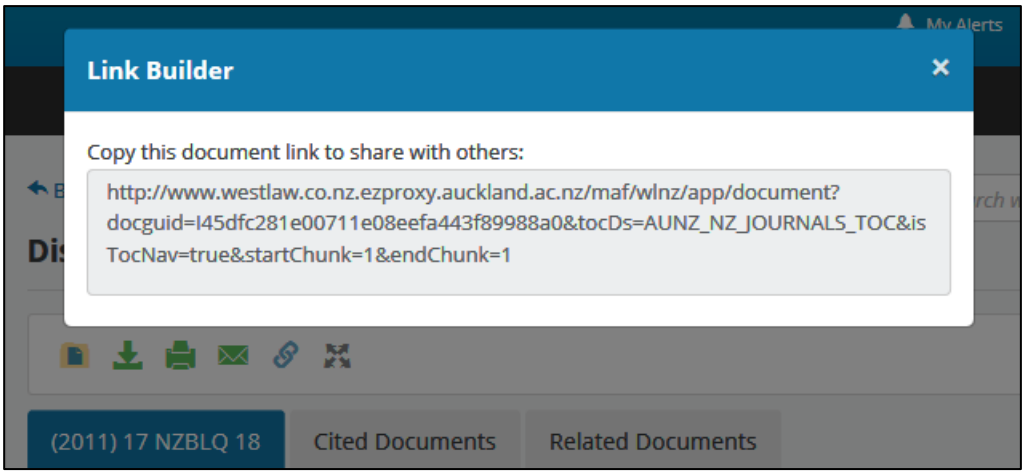

**Step 4:** Close the link builder window and while still in the database select **Add to my Bookmarks** (Your **Add to My Bookmarks** tab might be on the left/right hand side or on the top of your favourites bar depending on the browser you use and the set up of your computer).

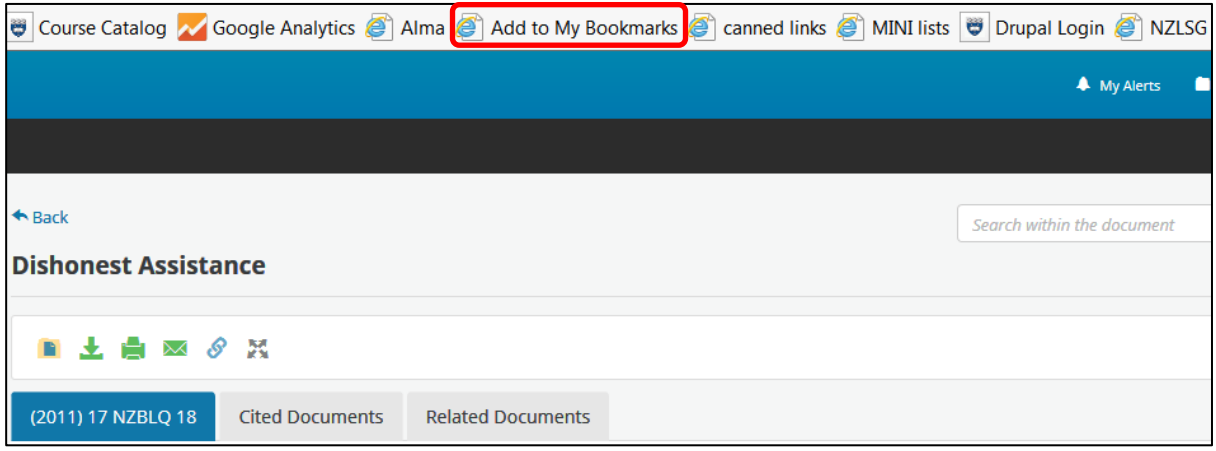

**Step 5:** The Talis bookmarking template will open with all the key information filled in automatically. Change the Resource Type to **Article/Legal Case Document** and use the link you copied earlier to replace the link in the **Web address** box. Ensure the **Online Resource** box is selected.

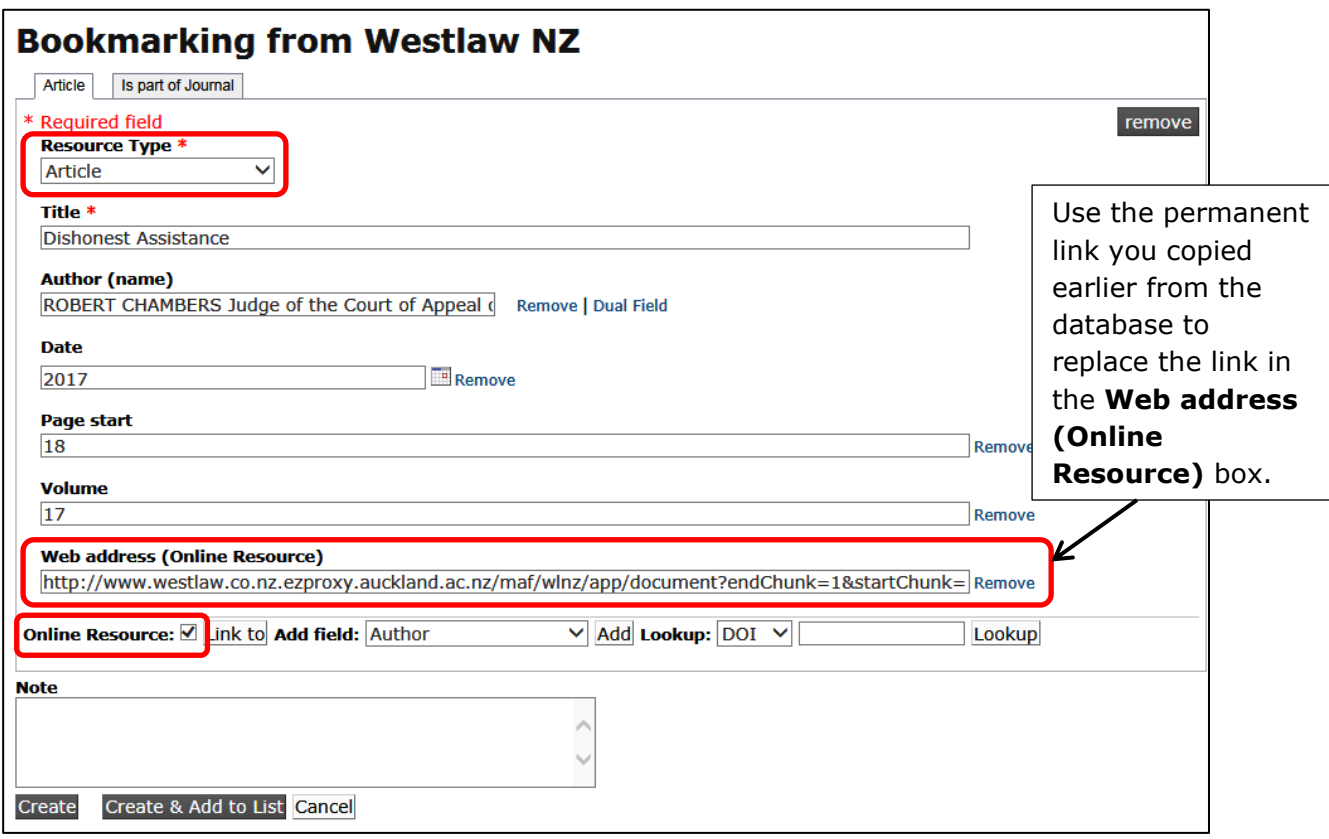

You may wish to amend the **Title** field while you are here.

Now click **Create & Add to List.** You will now be able to assign this resource to a particular reading list as required.

#### **Known database issues**

**Westlaw International** has a known issue when linking to Talis.

This database can be bookmarked in a Talis list however for the link to work the student must already be signed into Westlaw International. When bookmarking to this database please use the note as shown below:

NOTE: You must connect to Westlaw International before accessing this resource. Connect to Westlaw here: http://www.library.auckland.ac.nz/databases/record/index.asp?record=westlaw

This can be added to the **Note for Student** field when bookmarking the item. It should then display as below:

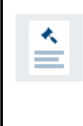

Ciccone v Associated Newspapers Ltd | International - Cases | Westlaw Legal Case Document - Essential resources \*

: NOTE: You must connect to Westlaw International before accessing this resource. Connect to Westlaw here: http://www.library.auckland.ac.nz/databases/record/index.asp?record=westlaw